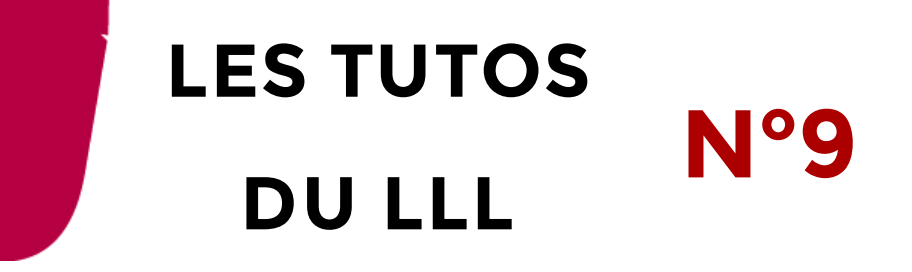

 $\overline{a}$ 

sot Paramètres de péri

## **TEAMS : PARTAGER MON DIAPORAMA AVEC MES ÉTUDIANTS EN COMODAL**

Ce tutoriel aborde les éléments importants à garder à l'esprit pour partager au mieux votre diaporama avec les étudiant.es en comodal. Pour mieux comprendre "ce que voient mes étudiants à distance", consultez le tuto éponyme N°10.

## **Comment partager mon diaporama ?**

La meilleure manière de partager son diaporama en comodal est de le faire via l'option de partage dans Teams.

Lorsque vous avez lancé votre réunion Teams, dans la barre d'options, vous trouverez une option de partage

Cette option vous permet de choisir plusieurs types de partage :

- 1. Le partage de bureau
- 2. Le partage de fenêtre
- 3. Le partage d'un fichier Powerpoint préchargé dans Teams

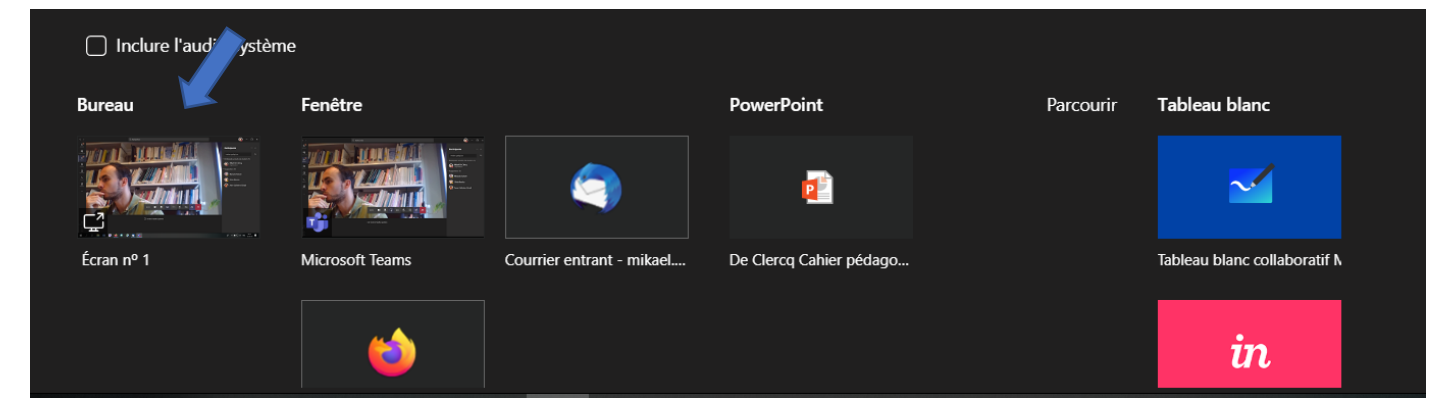

Parmi ces possibilités, la meilleure option de partage et de confort est le partage de votre bureau (tout à gauche, « Ecran n°1 ». En effet, cela est l'option la plus stable et la plus flexible pour travailler en comodal (voir tuto numéro 10 à ce sujet).

Une autre option serait de partager un fichier Powerpoint directement préchargé dans Teams. L'atout (mais qui constitue également un risque) est la possibilité pour les participant.es à distance de voyager dans les slides sans avoir à rester sur le slide que vous présentez. Néanmoins l'affichage plein écran des slides ne sera plus possible pour les étudiant.es en auditoire.

## **A quoi dois-je être attentif en partageant mon diaporama ?**

Plusieurs éléments sont à garder en tête lors d'un partage de diaporama. La première est celle de **désactiver le mode présentateur de Powerpoint**. Celui pose dans quelques cas des problèmes d'affichage à distance (les étudiant.es à distance ne voient pas juste le slide présenté mais également les commentaires attenants).

Pour ce faire, **sous Windows**, il vous suffit de choisir l'onglet Diaporama puis de décocher l'option mode présentateur.

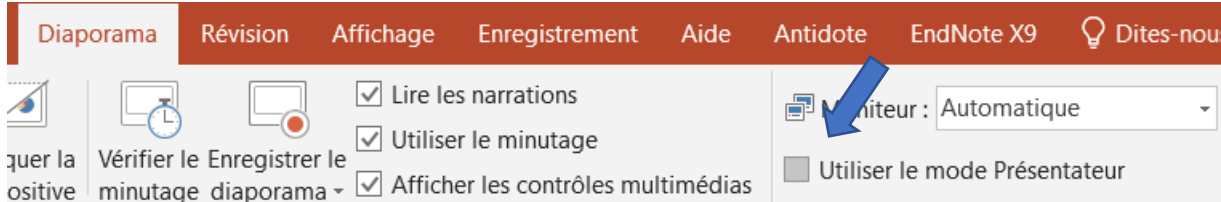

**Sur Mac**, vous lancez votre diaporama « A partir de la première slide » plutôt que « En mode présentateur ».

Une fois cette option décochée, si vous travaillez avec un pc, vous pouvez sereinement lancer votre cours.

Si vous travaillez **avec un Mac, un second élément** peut être important à contrôler. En effet, en fonction de la configuration de votre politique de confidentialité, il se peut que votre ordinateur n'autorise pas Teams à partager votre bureau. Dans ce cas, vous ne pourrez partager votre diaporama confortablement.

Il convient alors de rectifier vos paramètres de confidentialité pour autoriser cet accès à Teams. Pour ce faire, il convient de suivre le chemin suivant :

## **Menu pomme** > **Préférences système** > **sécurité & vie privée**.

Ensuite, cochez Teams comme programme permettant d'accéder à l'enregistrement de l'écran.

Plus d'informations à ce sujet se retrouve sur [la](mailto:https://support.microsoft.com/fr-fr/office/partager-du-contenu-dans-une-r%C3%A9union-avec-teams-fcc2bf59-aecd-4481-8f99-ce55dd836ce8)  [page officielle de Teams concernant le partage](mailto:https://support.microsoft.com/fr-fr/office/partager-du-contenu-dans-une-r%C3%A9union-avec-teams-fcc2bf59-aecd-4481-8f99-ce55dd836ce8)  [d'écran](mailto:https://support.microsoft.com/fr-fr/office/partager-du-contenu-dans-une-r%C3%A9union-avec-teams-fcc2bf59-aecd-4481-8f99-ce55dd836ce8).

Une fois cette seconde opération réalisée, vous êtes prêt à donner votre cours sereinement.

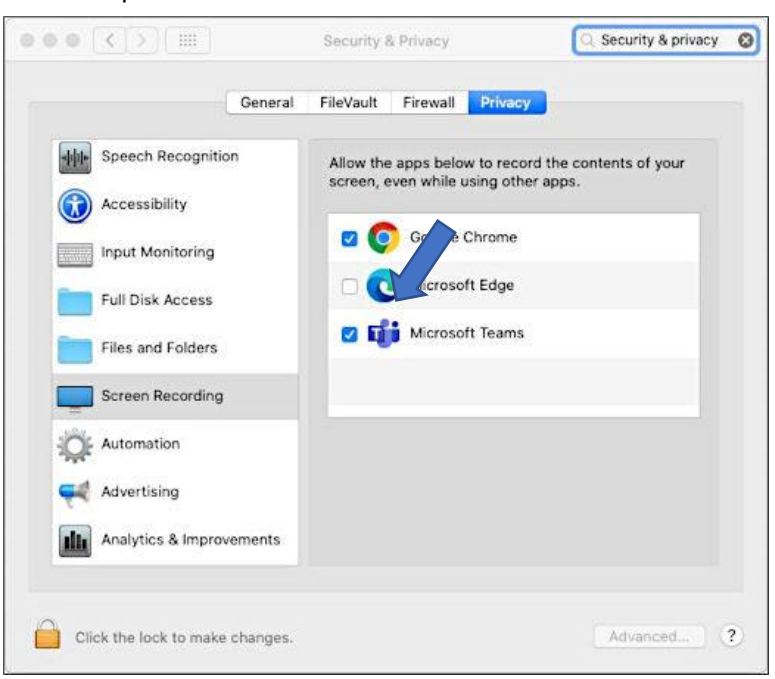

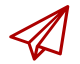

ENSEIGNER-A-DISTANCE@UCLOUVAIN.BE

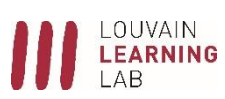